## Sharing a Rubric

- 1. Once you have created your rubric in your course, it is easy to share a rubric with your colleagues.
- 2. Go to a class where you are making a Rubric within Moodle.

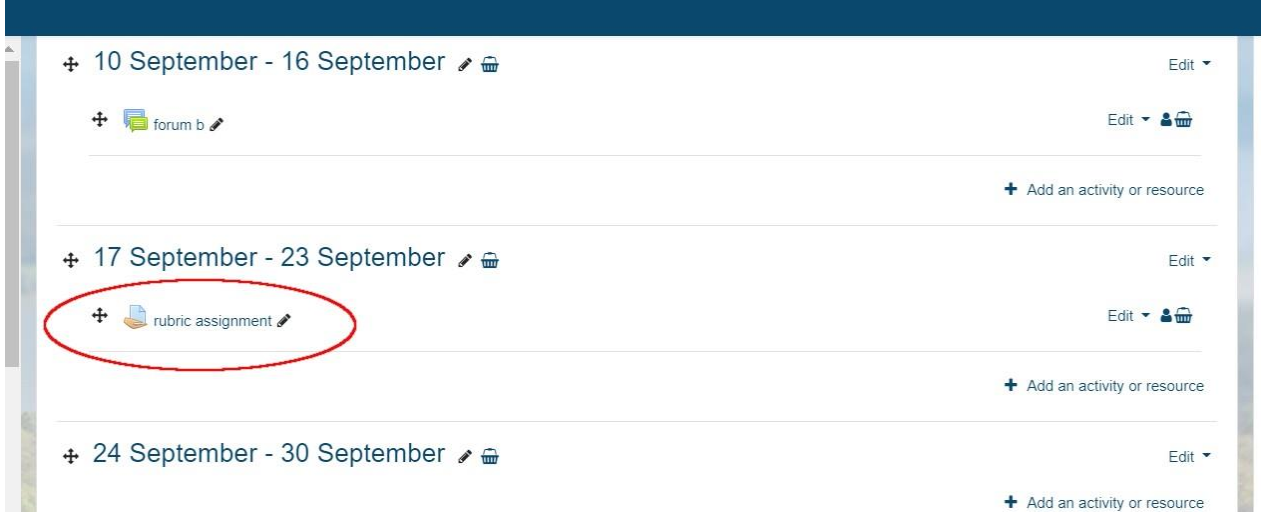

3. Click on the gear for the assignment, then click on Advanced Grading in the drop down menu.

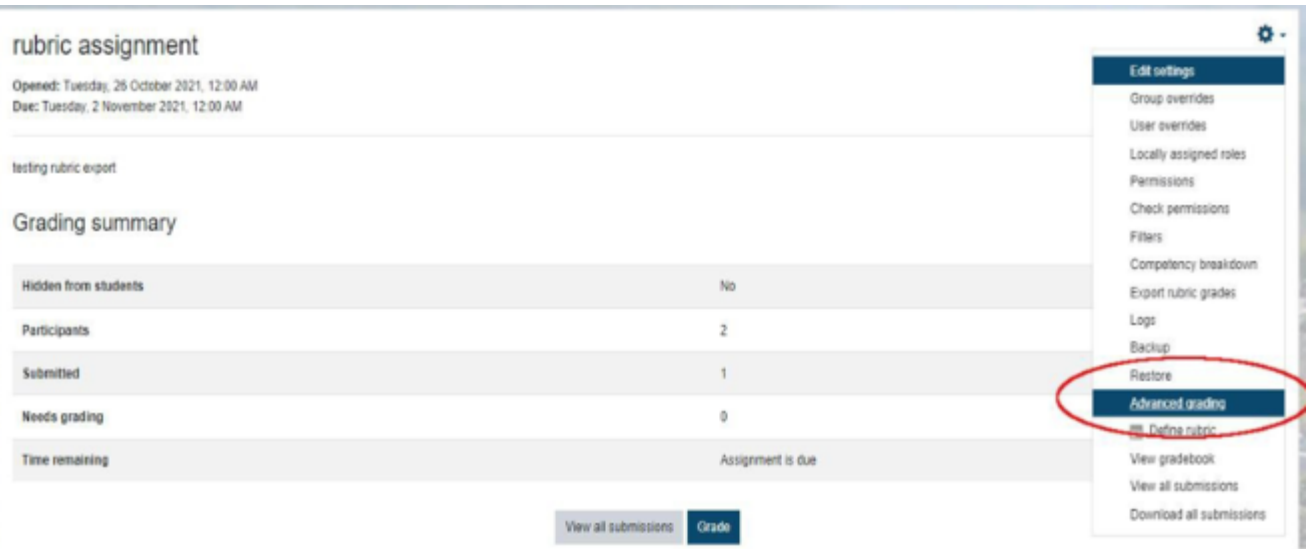

4. Create your rubric.

Essentially, you'll go into the Settings and for Grade, you'll change your Grading Method from Simple Direct Grading to Rubric and click **Save and Display**.

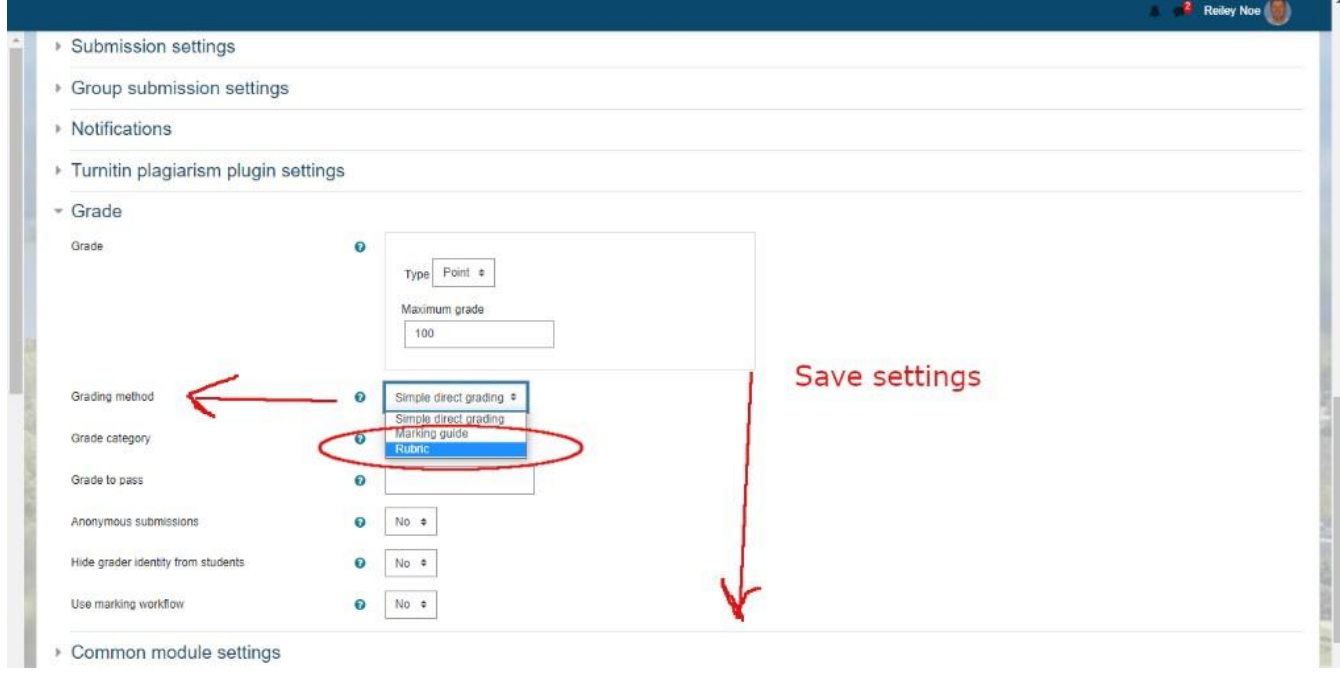

5. Click on the **Define a New Grading Form From Scratch**.

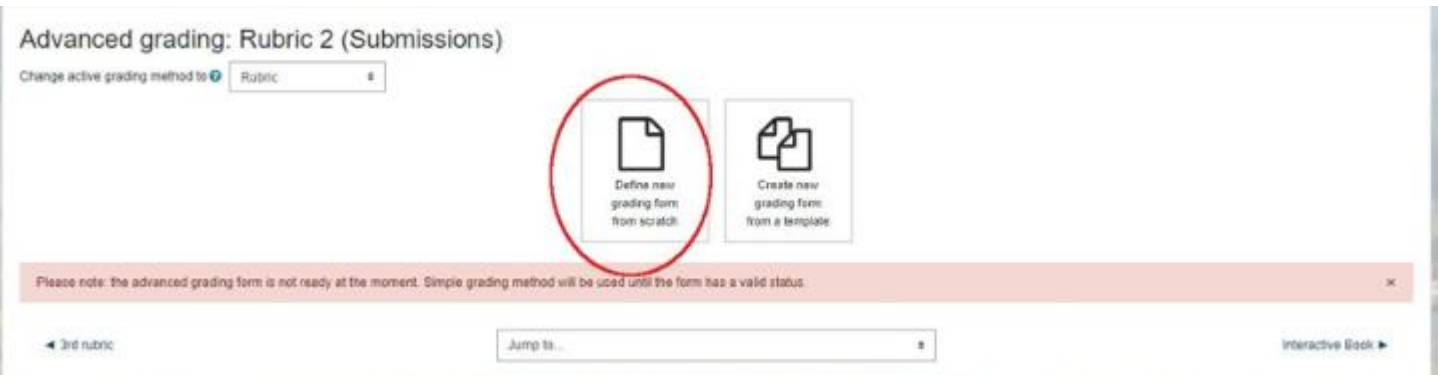

6. Name it and then add Criterions (vertical cells) and Levels (horizontal cells). Modify the drop down tick boxes if necessary.

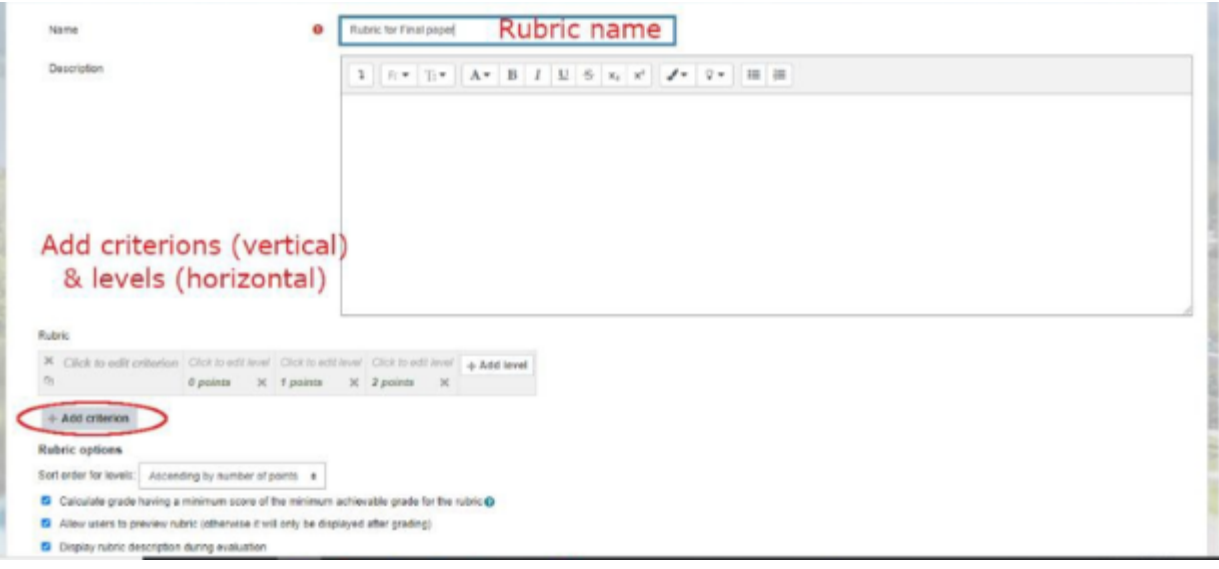

7. Click on the italicized text and a text box appears. Click on the green text to modify the points given for each level.

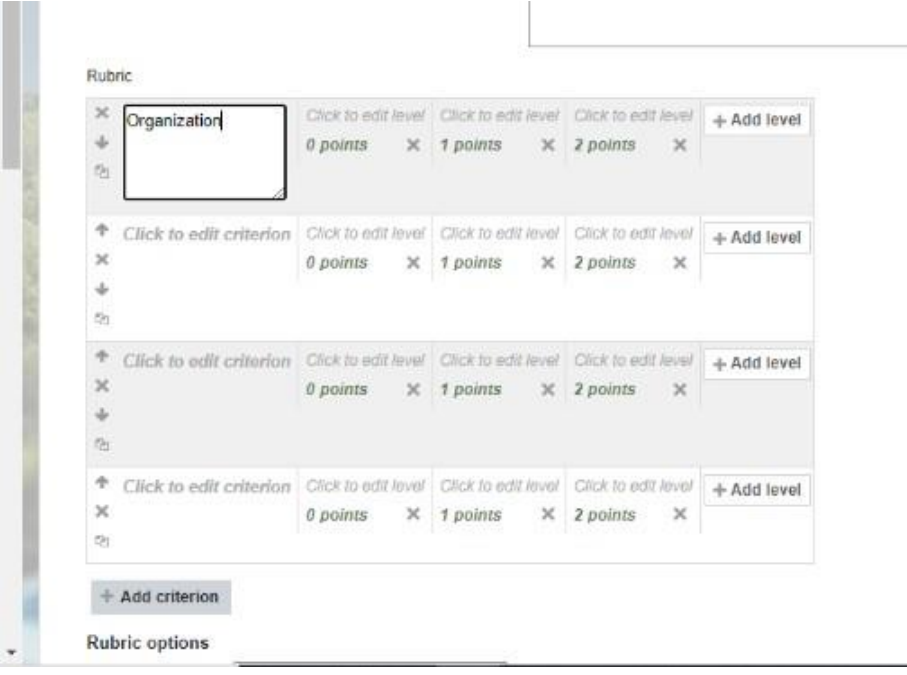

8. Finally, when the rubric is set, click on **Save Rubric and Make it Ready**. This will enable you to save it as a template. You will need to do this before you can share the rubric.

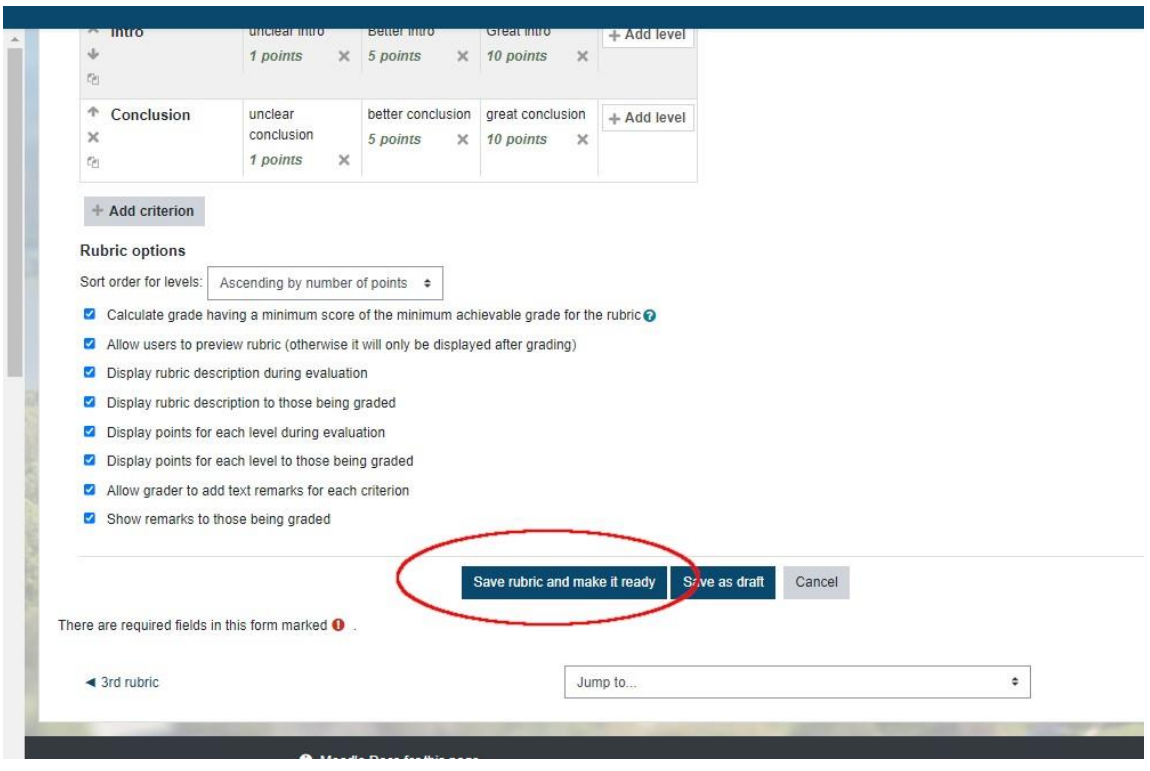

9. Go to the gear and then click on **Advanced Grading**

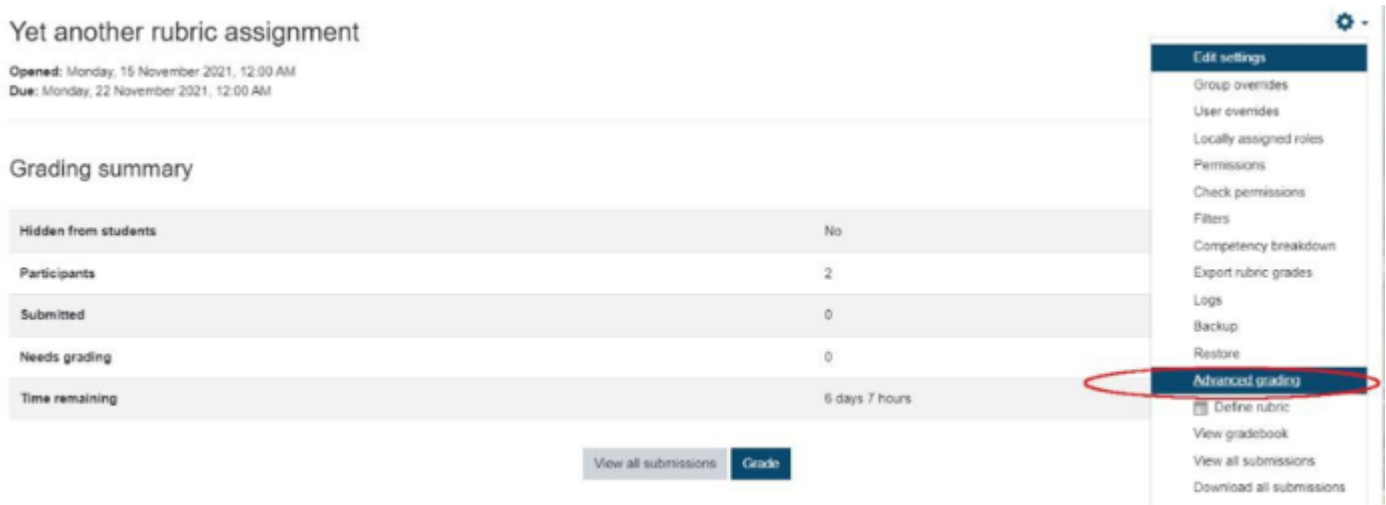

10. Click on the icon for **Publish the Form as a New Template**.

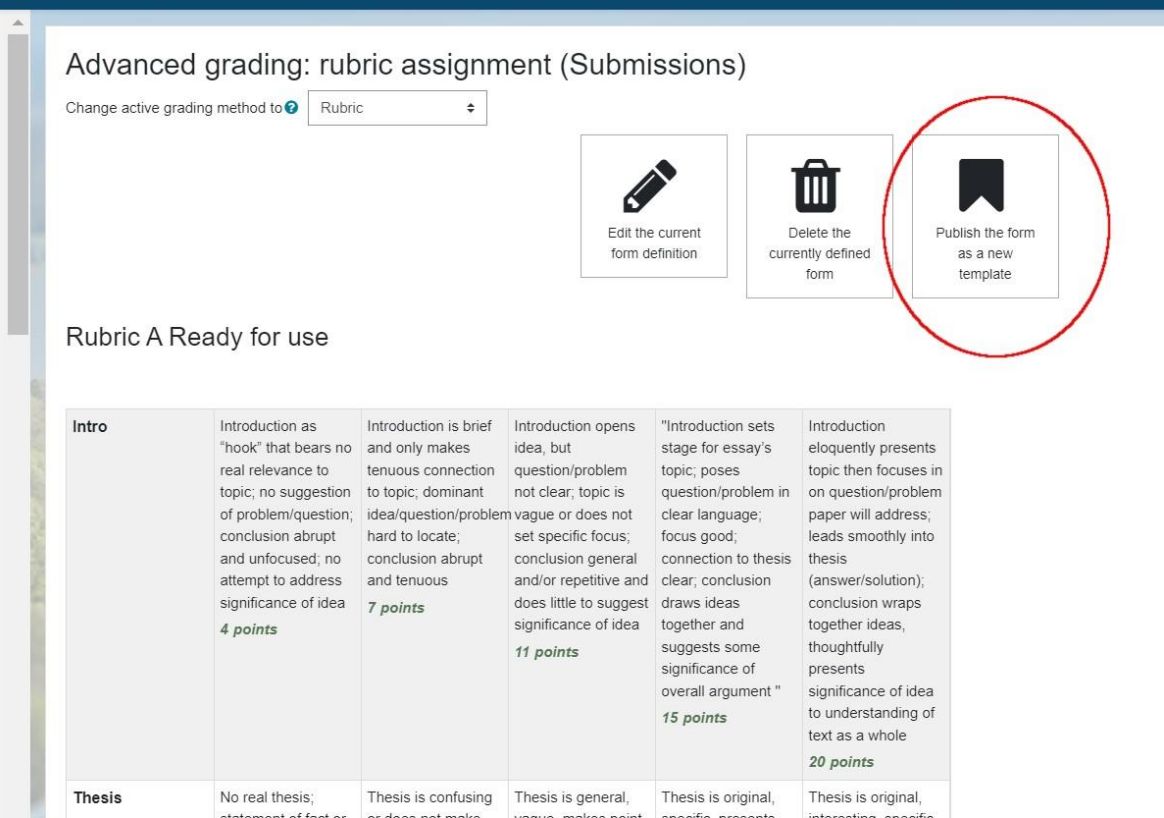

11. Click Continue.

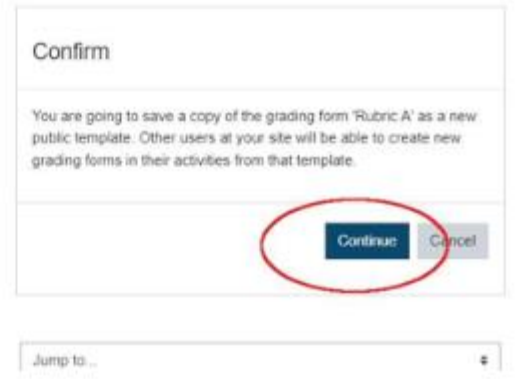

 $\blacktriangleleft$  forum b

12. You'll see a screen like this will different rubrics arrayed vertically. There is also a search tool above it, where you can search for a rubric by name.

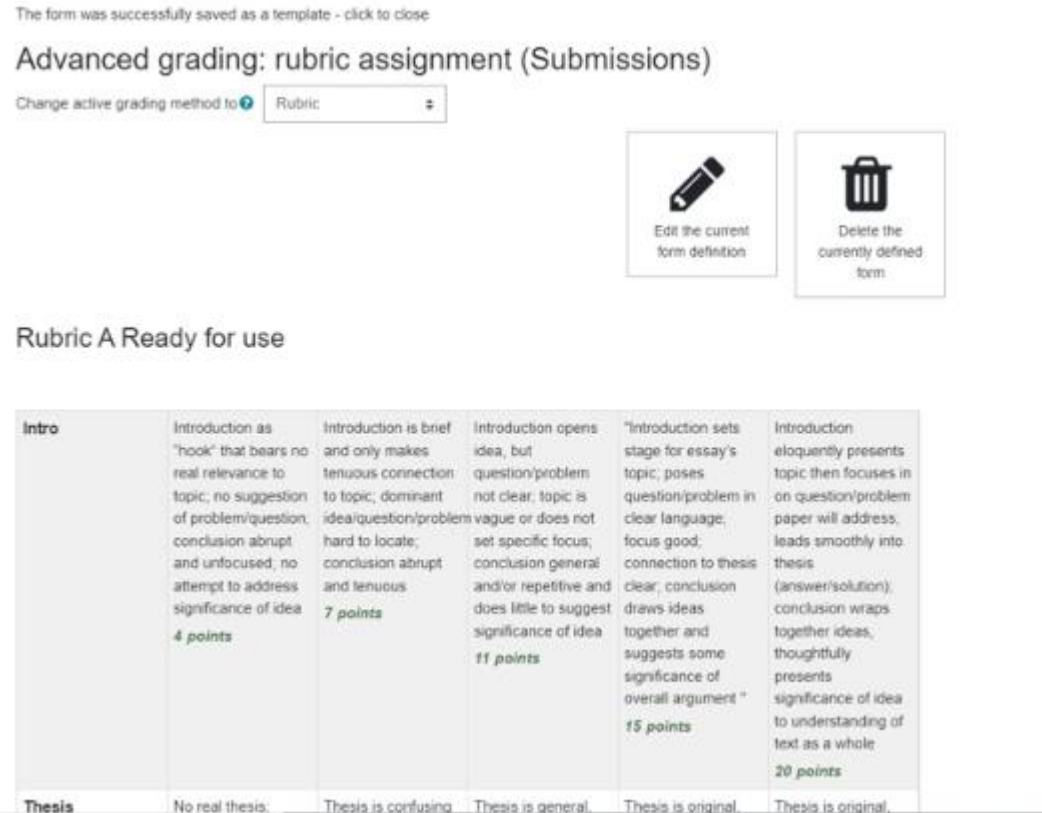

13. Now your colleague can navigate to another class that will use this rubric. Setup an Assignment and then click on the link for it on the course page.

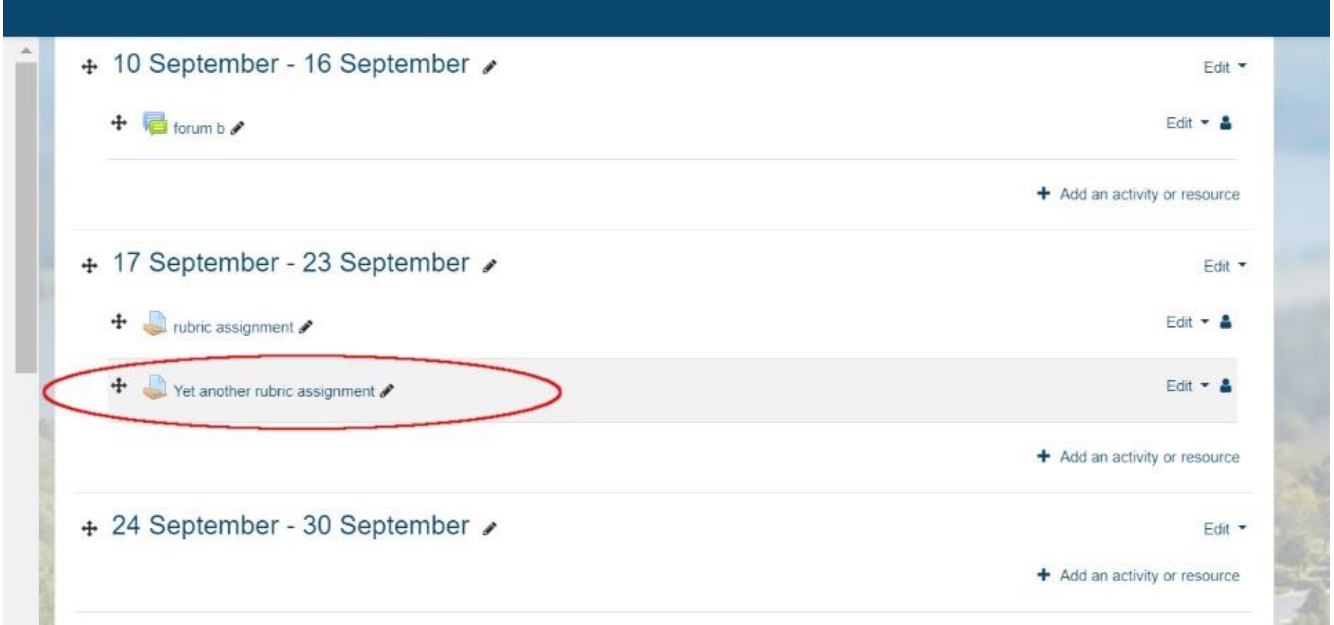

## 14. Click on the Gear and then Advanced Grading

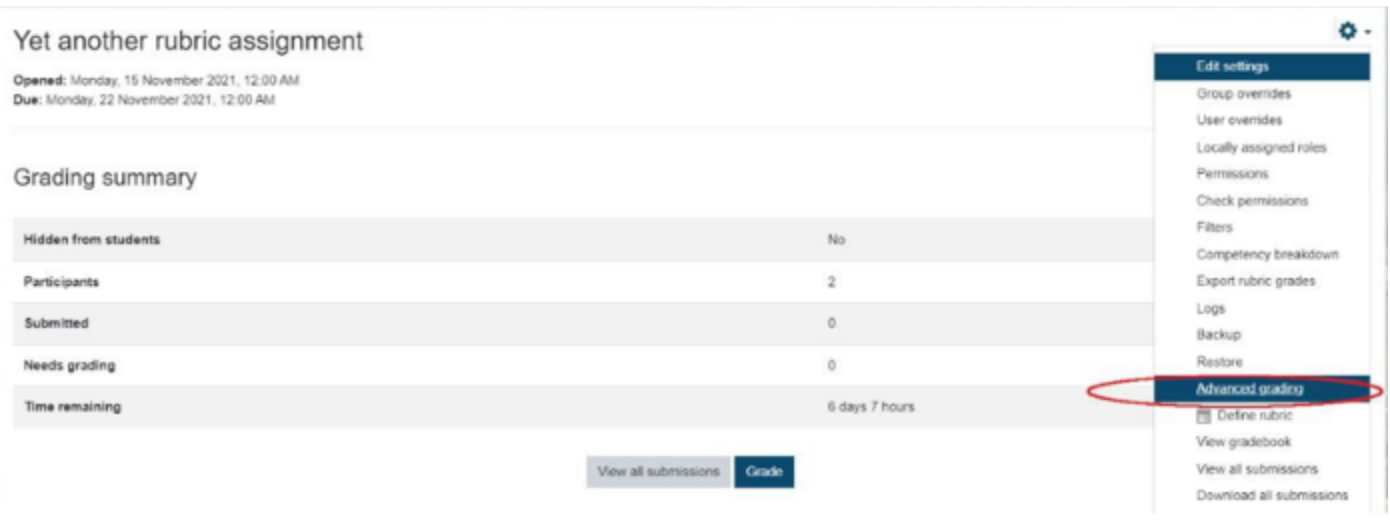

15. On the drop-down menu that appears, select Rubric.

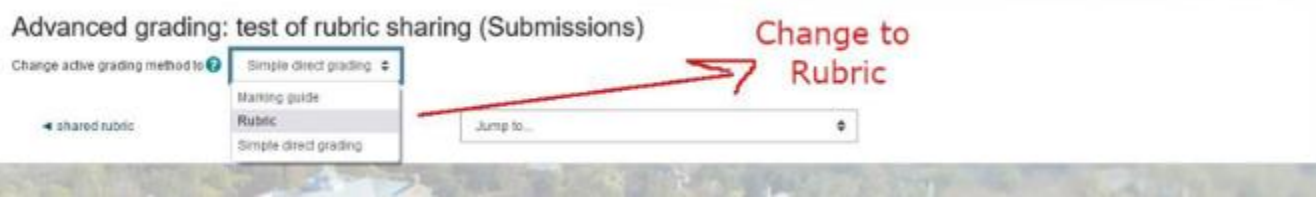

16. Click on Create New Grading Form from a Template.

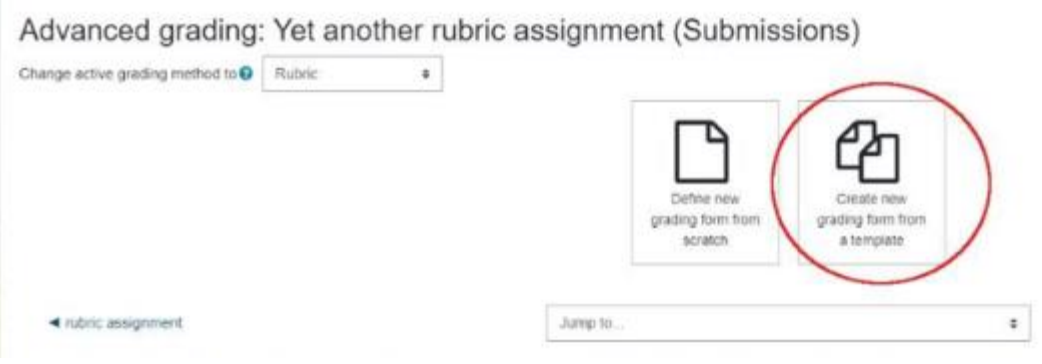

17. Search for the name of the template. If you are searching among your own templates, tick the box.

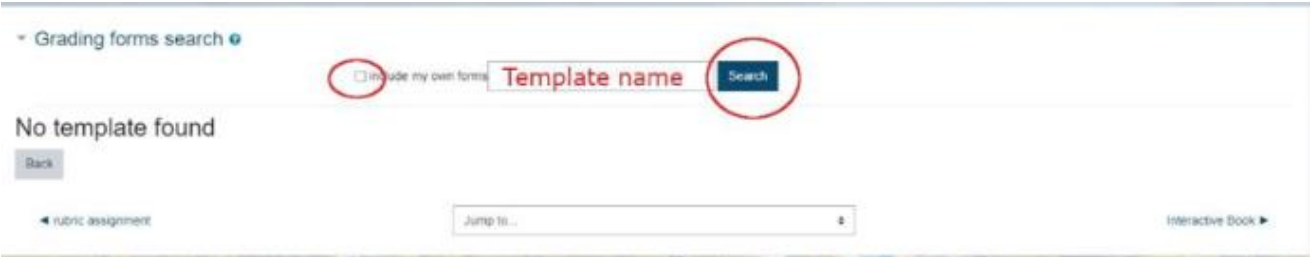

18. Once you find the rubric that you want, scroll down.

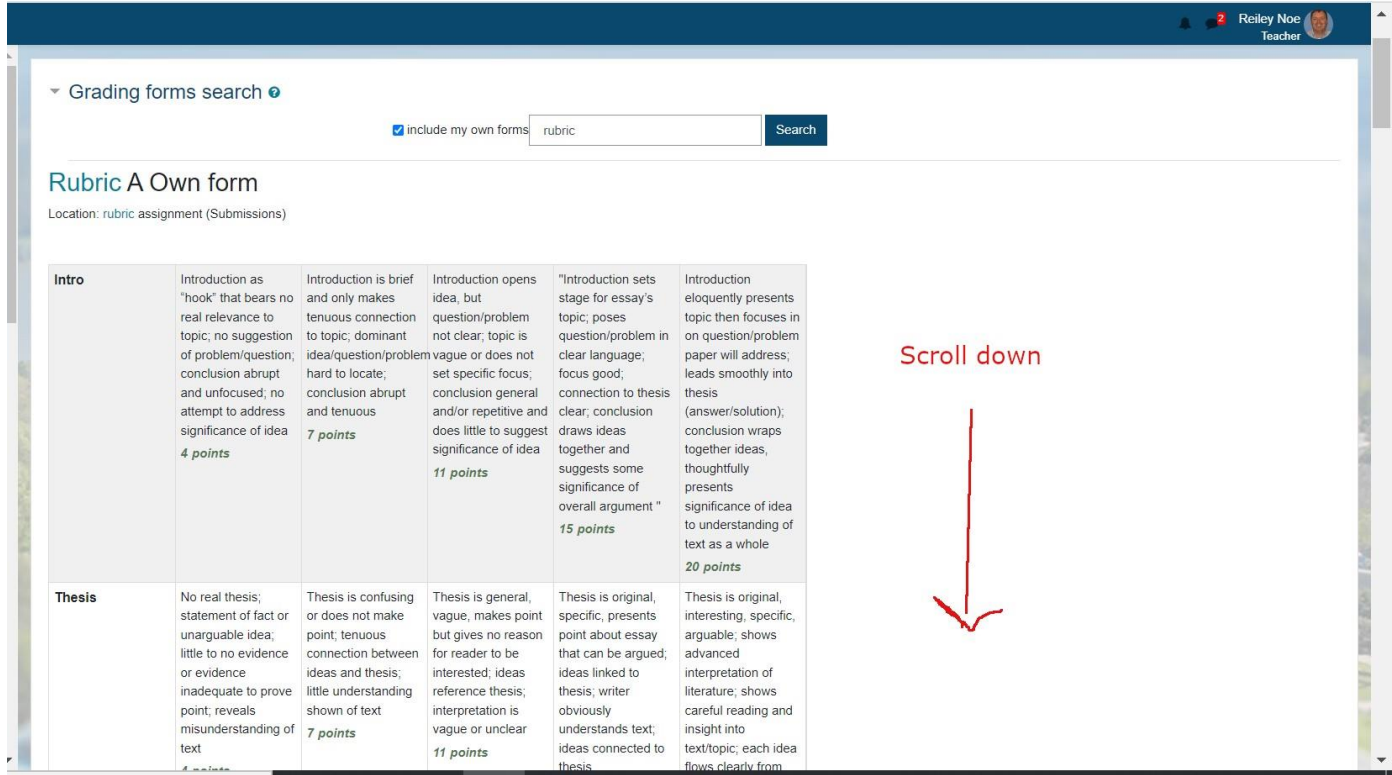

19. **Click on the green check mark to choose the rubric**. Don't worry about the Rubric Options being grayed-out. You can change these later.

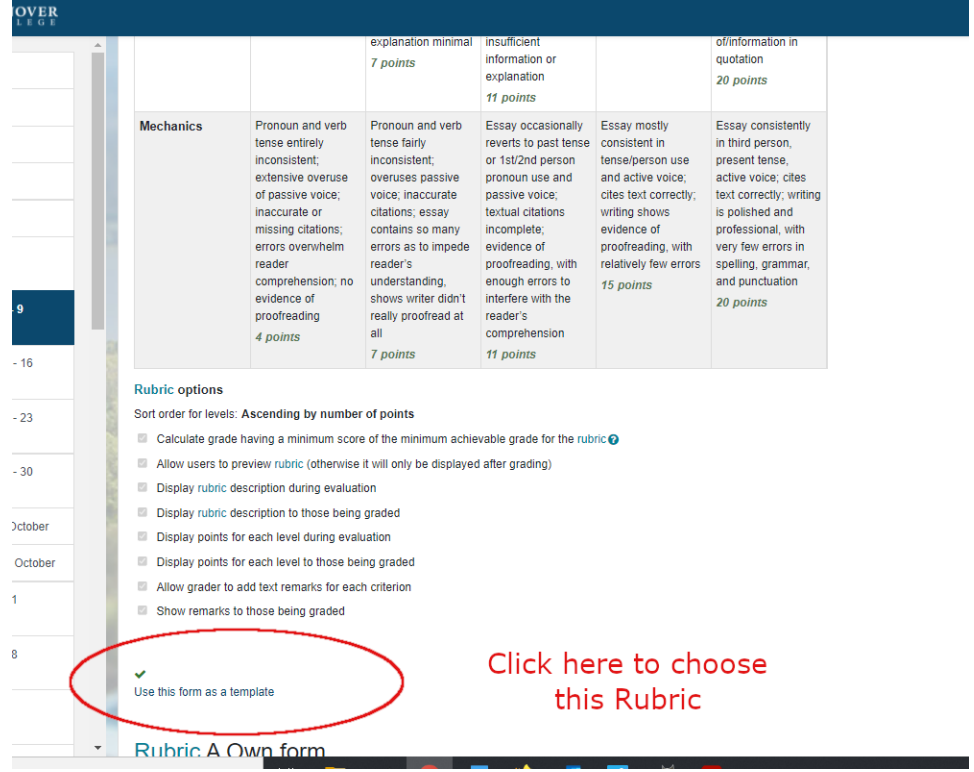

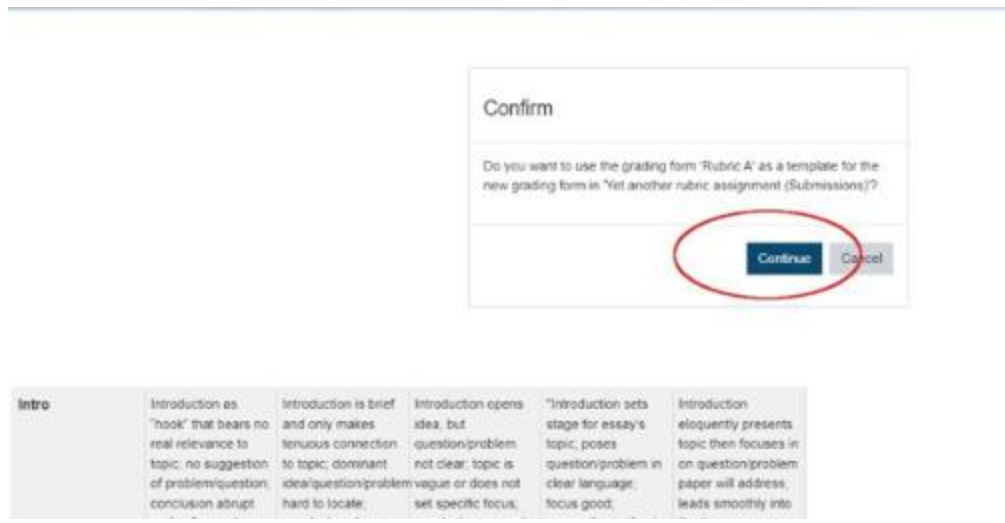

21. This screen appears. Click on the Edit icon if you want to edit the content of the rubric or the Rubric Options tick boxes below the rubric. We're going to scroll down.

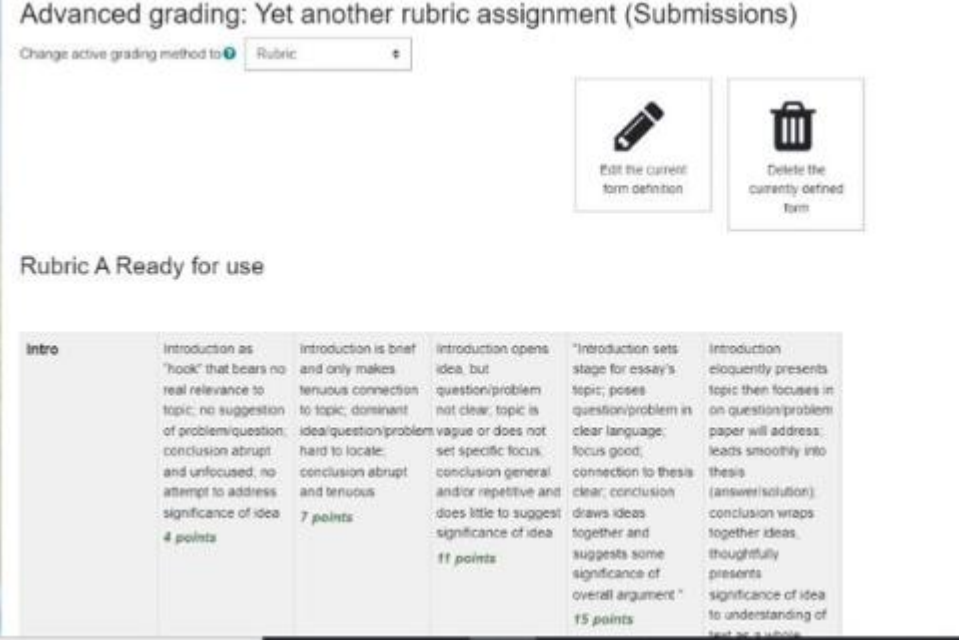

22. One tick box that I think is useful to tick is the one that allows the users to see the rubric before submitting their assignment. If students know what they are being graded on, that should resonate with them and hopefully help them make better quality submissions.

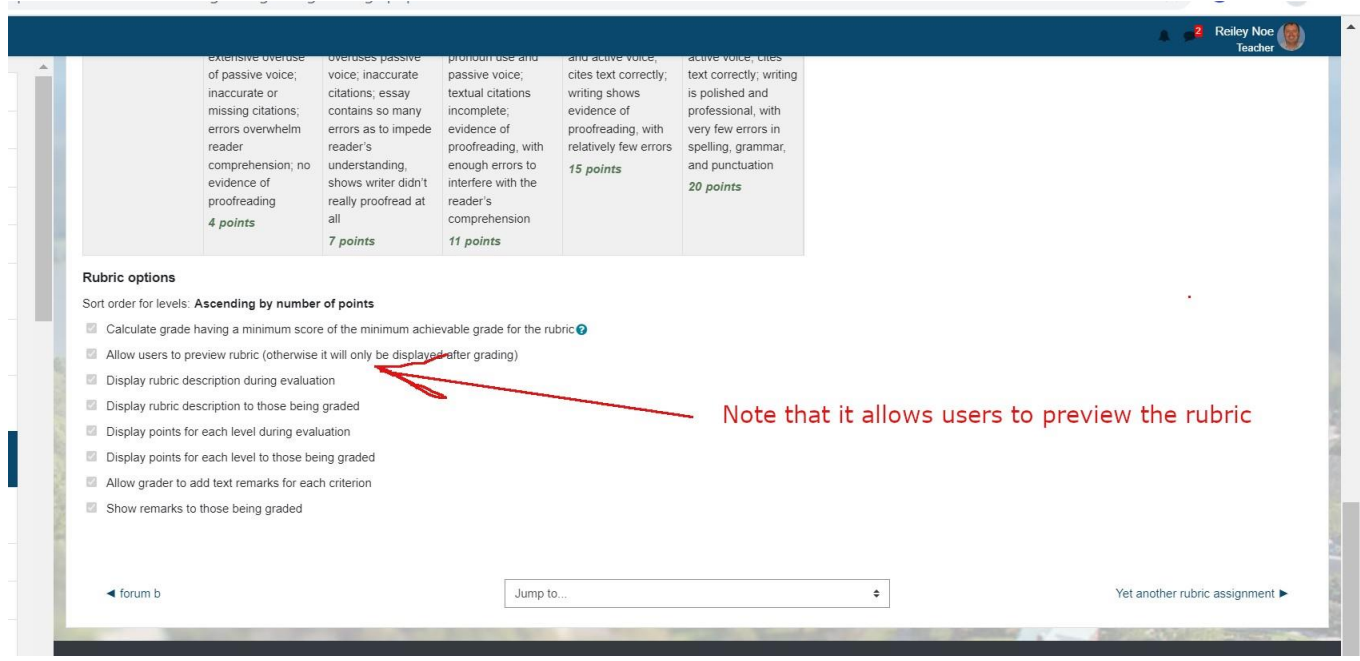

23. When a student clicks on his or her assignment to submit it, and you've ticked the box for them to preview the rubric before submitting, then….

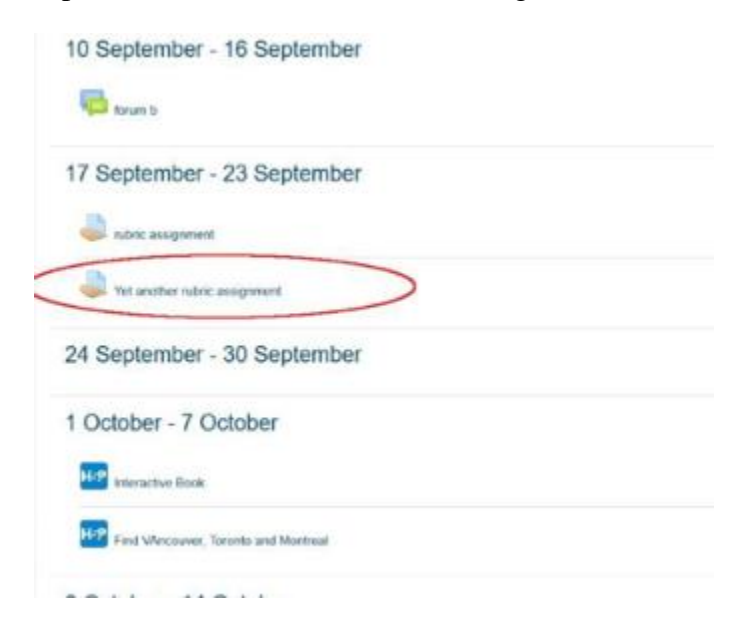

24. T h e y 'll see this and they'll scroll down to submit the assignment.

## Yet another rubric assignment

Opened: Monday, 15 November 2021, 12:00 AM<br>Due: Monday, 22 November 2021, 12:00 AM

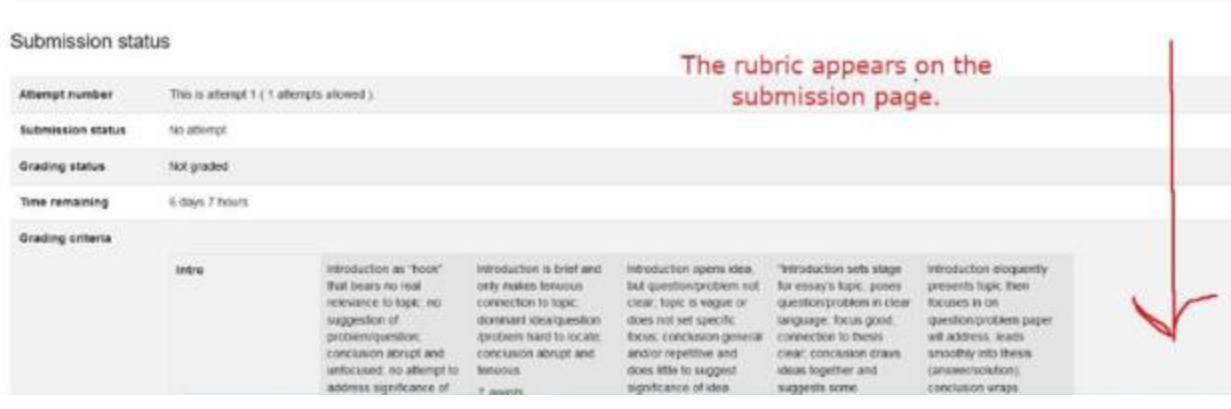

25. Student clicks on Add Submission to submit it.

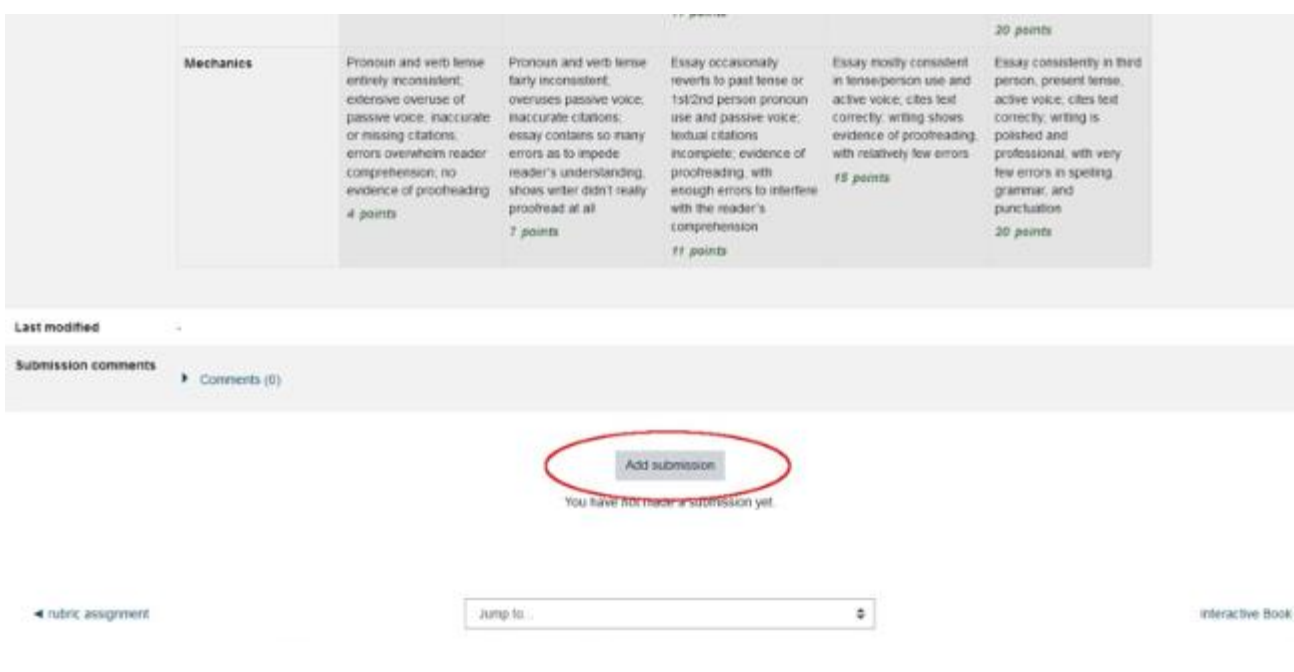

26. You can click on the Grade button to grade it with the rubric from the other assignment.

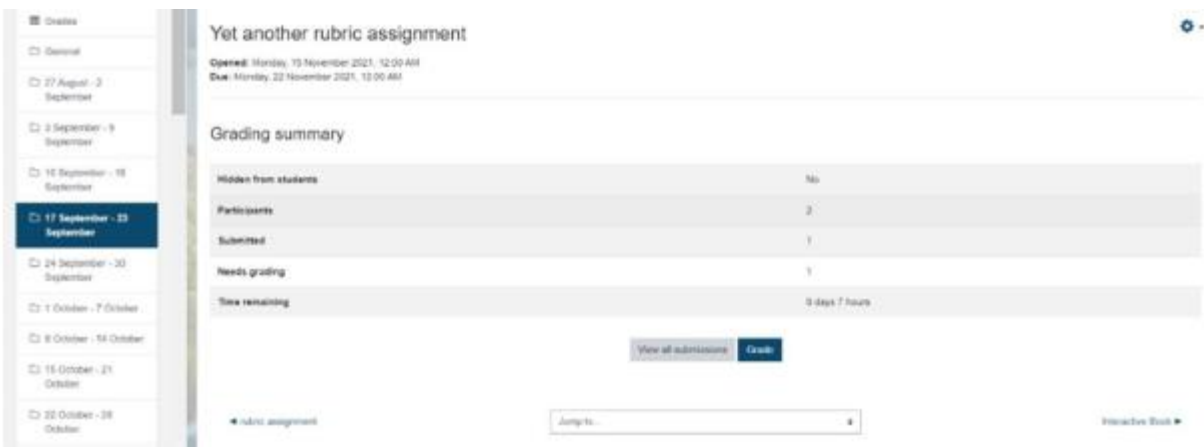

27. And you can grade with the rubric from the other class.

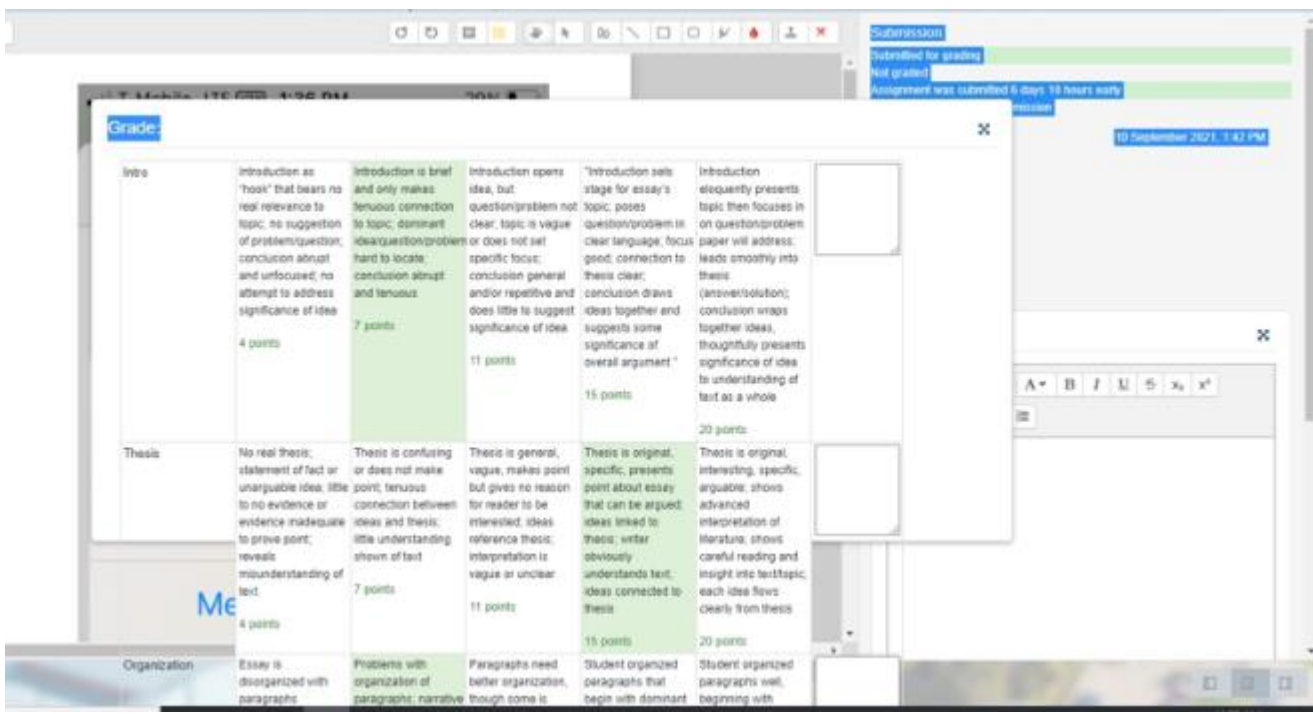

Question and help, contact moodle@eckerd.edu.